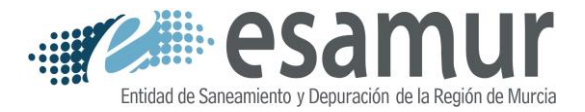

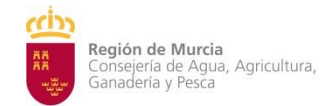

# **INSTRUCCIONES PARA LA PRESENTACIÓN TELEMÁTICA DE OFERTAS EN PROCEDIMIENTOS ABIERTOS CON MÁS DE UN CRITERIO DE VALORACIÓN**

## **1 PREPARACIÓN DE LA DOCUMENTACIÓN**

## 1.1 REQUISITOS TÉCNICOS

Tanto para la presentación de archivos como para la firma digital de los documentos que exija el PCTJ será necesario disponer de alguno de los siguientes certificados digitales admitidos por ESAMUR:

- DNI Electrónico.
- Cualquier certificado expedido por la FNMT-RCM que acredite la personalidad del firmante.
- Cualquier certificado expedido por la ACCV que acredite la personalidad del firmante.
- Cualquier certificado expedido por Camerfirma que acredite la personalidad del firmante.

En el Punto de Acceso Electrónico de ESAMUR se encuentra disponible información complementaria sobre dichos certificados.

Los archivos informáticos deberán ir firmados digitalmente por la persona que ostente la representación legal (administradores, gerentes, apoderados con poder bastante para ello,…) del licitador, si bien la documentación podrá ser presentada en el Registro Telemático por cualquier persona que disponga de alguno de los certificados admitidos, no exigiéndose su presentación por el representante legal o apoderado que suscriba la proposición.

**Para la firma** de documentos digitales se utilizará ÚNICAMENTE alguna de las aplicaciones gratuitas **cliente@firma** y **autofirm@**, incluidas en la suite de programas de la plataforma de validación y firma electrónica multi-PKI del Ministerio de Hacienda y Administraciones Públicas @firma. Dada la mayor capacidad de la aplicación autofirm@, se aconseja el uso preferente de esta última frente a cliente@firma, cuyo uso está limitado a ficheros de menos de 20 MB.

Ambas aplicaciones están disponibles para su descarga a través de la página de descargas del Ministerio de Hacienda y Administraciones Públicas:

<http://firmaelectronica.gob.es/Home/Descargas.html>

Para más información puede consultar el menú de ayuda de la misma.

**Para el cifrado** de ficheros se empleará ÚNICAMENTE la aplicación **cliente@firma** anteriormente indicada.

Nota: Si para la generación del documento en formato PDF previo a la firma o cifrado se ha de escanear, es preferible que se haga en escala de grises y con una resolución de 150-200 ppp, ya que es suficientemente legible y disminuye considerablemente el tamaño del fichero resultante. Cuanta menos memoria ocupe dicho documento, más fácil de manejar será a posteriori. El programa de firma tiene una limitación en el tamaño máximo de archivo que puede firmar, que varía de un equipo a otro según su potencia y configuración, por lo que los ficheros a firmar no deberían tener un tamaño superior a 40 MB.

## 1.2 USO DEL CLIENTE@FIRMA

La aplicación no necesita instalación ejecutándose directamente en el entorno Java haciendo doble click sobre el fichero .jar.

## **PROCEDIMIENTO DE FIRMA**

A la hora de firmar, seleccionaremos el fichero, elegiremos el formato PAdES y pulsaremos el botón "Firmar".

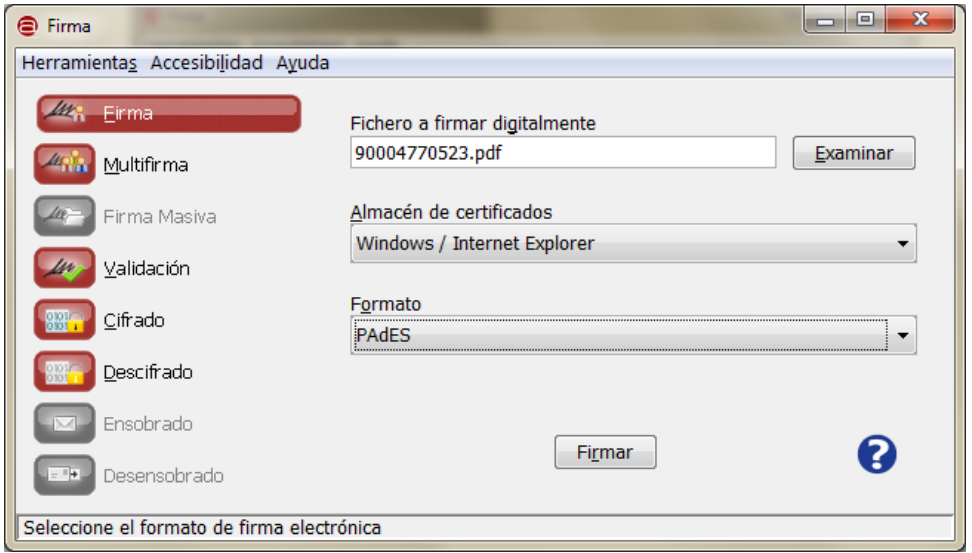

En la ventana emergente que aparecerá a continuación seleccionaremos el certificado con el que firmar el documento y le asignaremos el nombre que, según el tipo de archivo, se indica más adelante antes de guardar.

Por defecto, el programa nos sugiere una nomenclatura para el nombre del tipo <nombredelfichero>.signed.pdf.

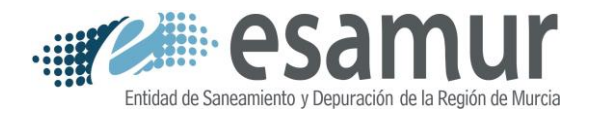

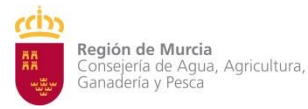

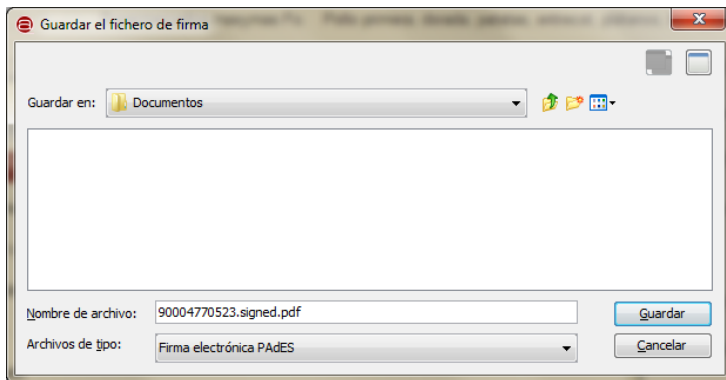

El fichero resultante es un fichero que se puede visualizar con cualquier visor PDF. Podemos comprobar en el apartado de firmas que ésta se ha realizado.

### **PROCEDIMIENTO DE MULTIFIRMA**

Para aquellos documentos que precisen más de una firma (por ejemplo, ofertas presentadas en Unión Temporal) el procedimiento será el de incluir varias firmas en el mismo documento, de forma que la primera firma se haga según el procedimiento anterior y el resto como se indica a continuación.

Una vez que el documento haya sido firmado por el primer firmante, a través de @firma elegiremos la opción Multifirma.

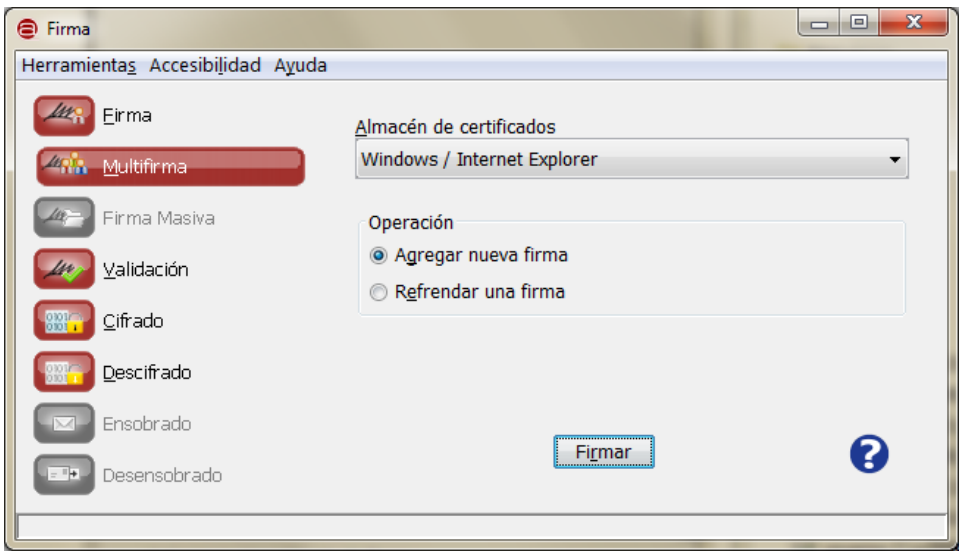

El almacén de certificados será el de Windows y lo que queremos es "Agregar nueva firma" (cofirmar).

Se abrirá un asistente y seguiremos todos los pasos de la cofirma.

Como "Fichero de firma" elegiremos el documento firmado por el anterior firmante.

Como "Fichero de datos", elegiremos exactamente el mismo fichero (el firmado anteriormente).

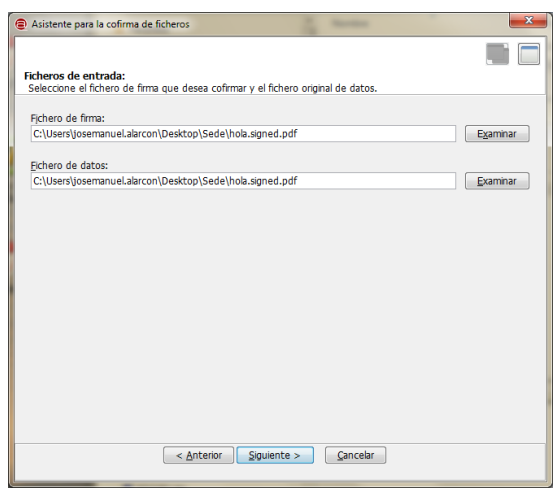

Nos aparecerá una ventana emergente para seleccionar el certificado con el que firmaremos el documento y nos preguntará donde guardarlo. Le asignaremos la nomenclatura que corresponda de acuerdo a las presentes instrucciones, que deberá ser del tipo <nombredelfichero>.signed.**cosign**.pdf

El fichero resultante es un fichero que se puede visualizar con cualquier visor PDF. Podemos comprobar en el apartado de firmas que éstas se han realizado.

### **PROCEDIMIENTO DE CIFRADO**

Para cifrar un documento será **requisito imprescindible que el mismo se encuentre previamente firmado** por todos aquellos que, de acuerdo a lo exigido en el PCA, deban suscribirlo.

Para el cifrado, seleccionaremos en el menú la opción Cifrado, seleccionaremos el archivo que deseamos cifrar y pulsaremos el botón Cifrar.

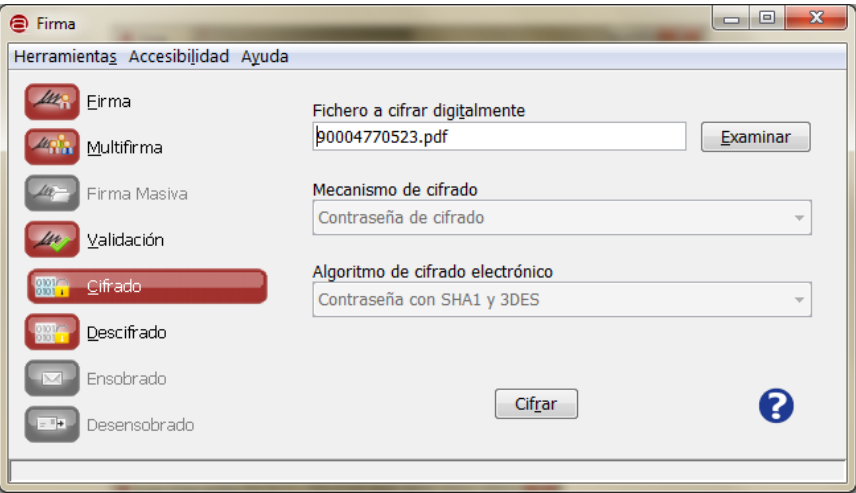

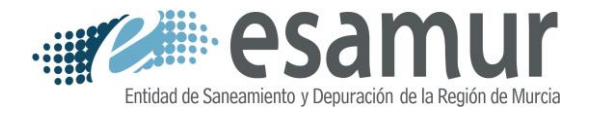

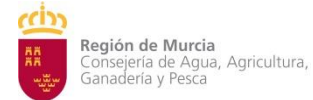

Nos aparecerá un asistente para guiarnos durante el proceso de cifrado.

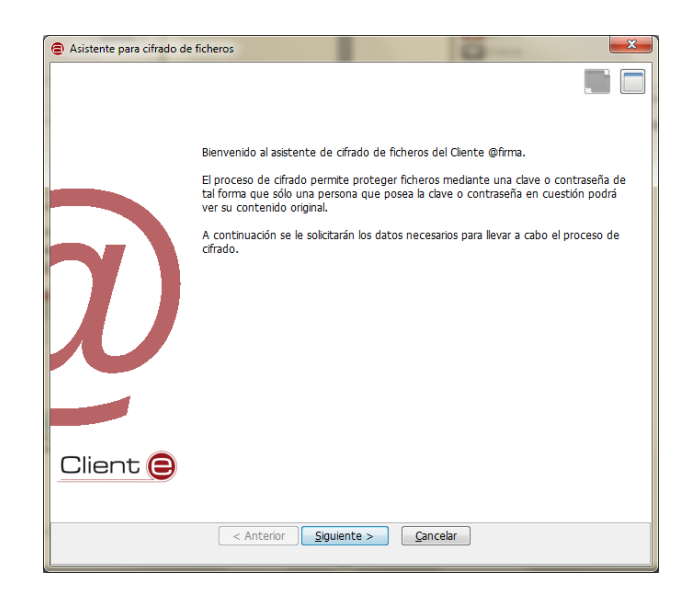

Esta operación requerirá una clave que solo conocerá el licitador y que no será revelada hasta llegado el momento de la apertura de proposiciones.

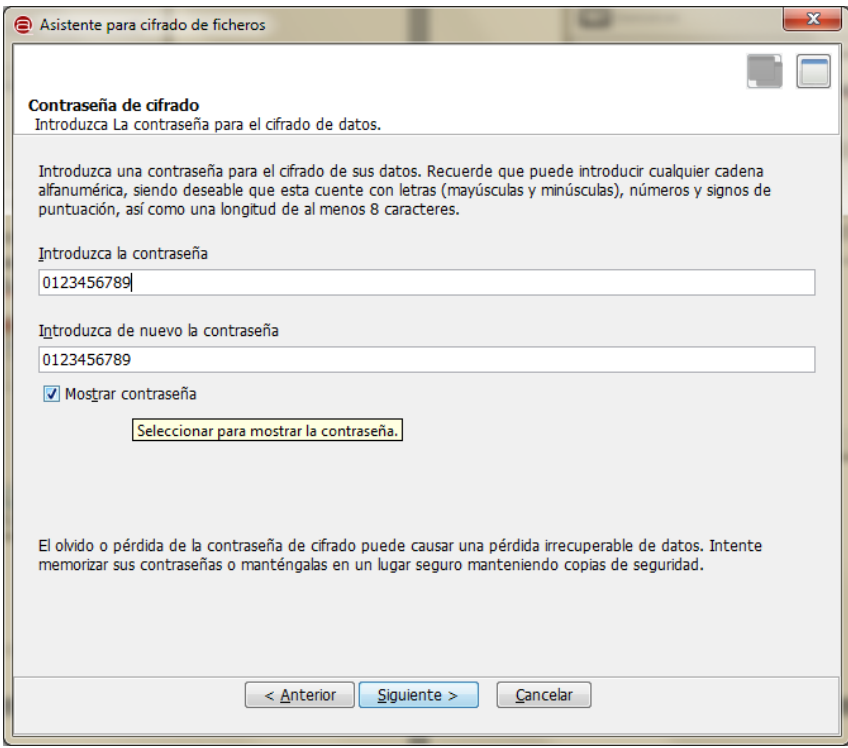

A la hora de guardar el documento cifrado deberemos modificar el nombre asignado por defecto y nombrarlo de acuerdo a las instrucciones que figuran más adelante.

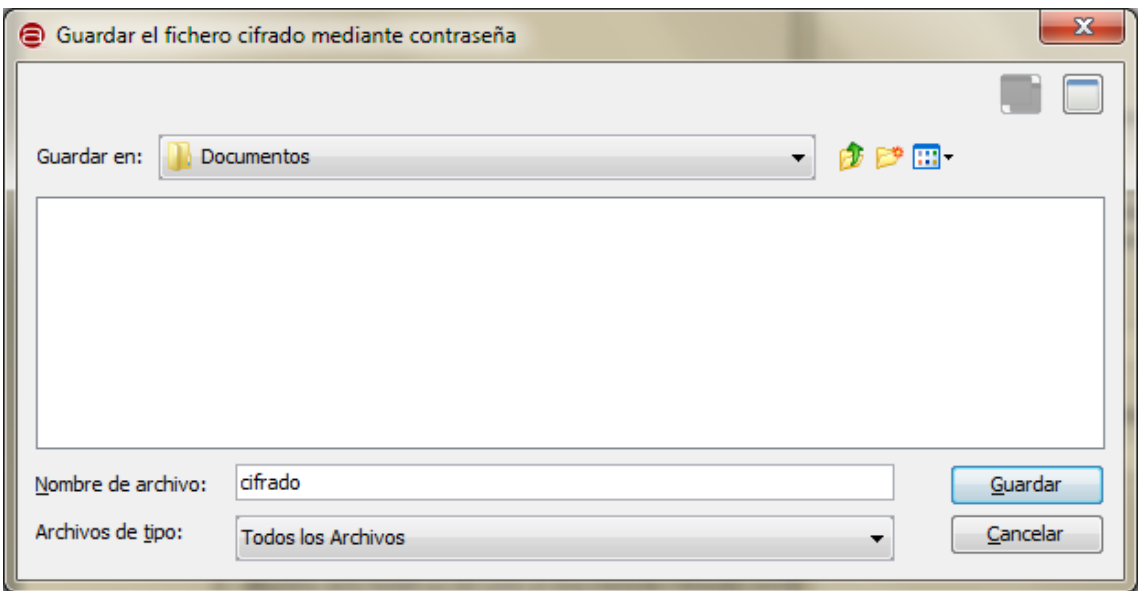

Este archivo no se podrá abrir si antes no se descifra.

#### 1.3 USO DE AUTOFIRM@

Una vez descargado el paquete de software adecuado en función del sistema operativo de su ordenador, se procederá a la instalación del producto siguiendo las instrucciones incluidas en el paquete de descarga.

#### **PROCEDIMIENTO DE FIRMA**

Una vez iniciada la aplicación seleccionaremos el fichero a firmar o lo arrastraremos al área de selección. El programa está configurado de manera nativa para seleccionar el tipo de firma adecuado en función del tipo de fichero de entrada, que en el caso de ficheros pdf es el formato PAdES. En caso de no seleccionar este tipo de firma verificar en el apartado opciones que ése es el formato por defecto para firmas de ficheros pdf.

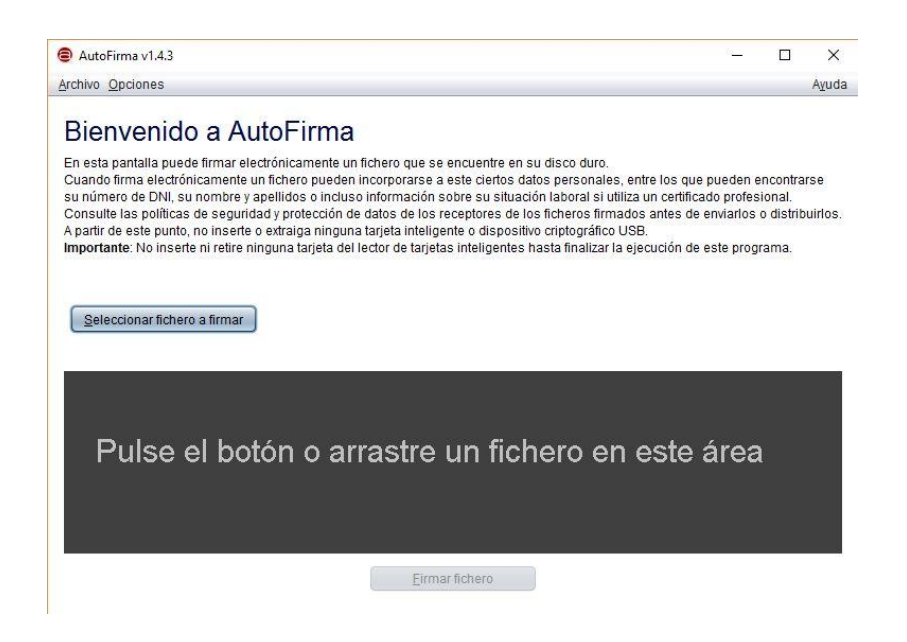

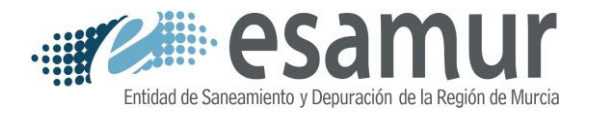

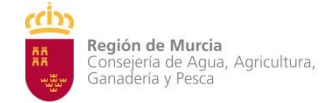

Como puede verse en la imagen siguiente, el programa identificará el tipo de archivo y se habilitará el botón "Firmar fichero", sobre el que hay que pulsar para proceder a la firma.

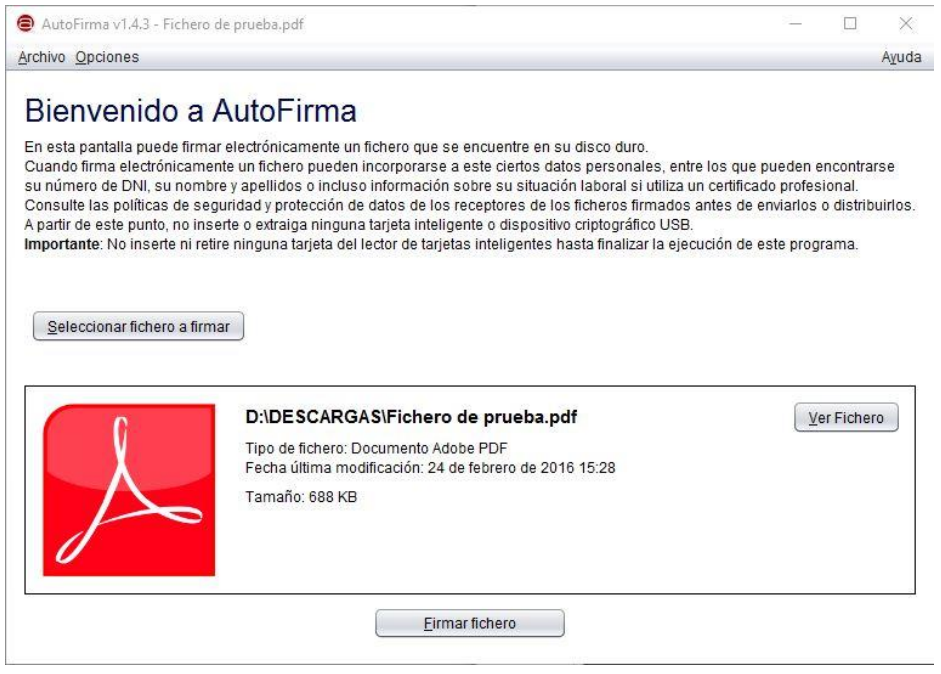

En la ventana emergente que aparecerá a continuación seleccionaremos el certificado con el que firmar el documento, facilitaremos la contraseña del certificado y le asignaremos un nombre identificativo del proyecto y tomo de que se trate.

Por defecto, el programa nos sugiere una nomenclatura para el nombre del tipo <nombredelfichero>\_signed.pdf

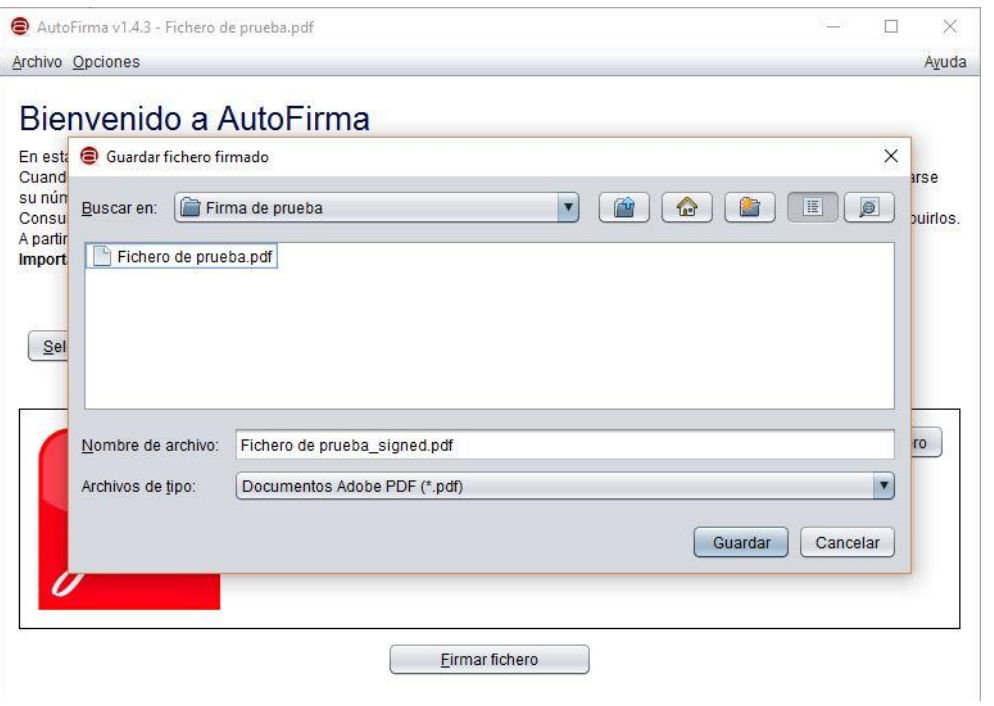

Una vez realizada la firma aparecerá una ventana emergente informando del éxito de la operación.

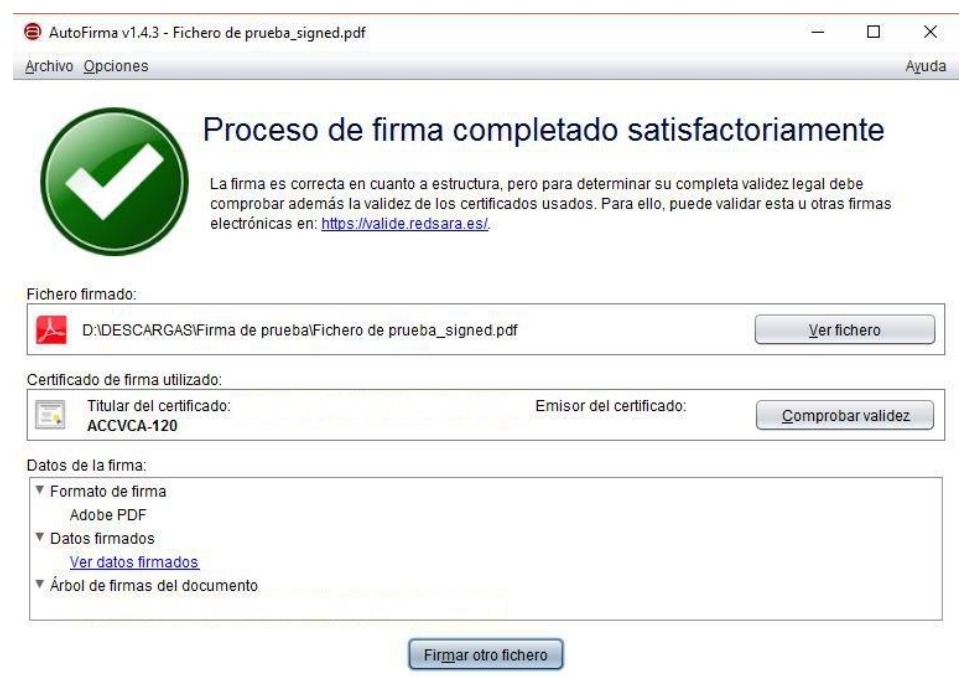

El fichero resultante es un fichero que se puede visualizar con cualquier visor PDF. Podemos comprobar en el apartado de firmas que ésta se ha realizado.

### **PROCEDIMIENTO DE MULTIFIRMA**

Para aquellos documentos que precisen más de una firma (por ejemplo, varios autores) el procedimiento será el de incluir varias firmas en el mismo documento. Para ello se realizará el procedimiento anteriormente descrito de manera consecutiva tantas veces como firmantes sean necesarios, utilizando como fichero a firmar para la segunda firma y siguientes el documento ya firmado en la firma anterior.

#### **PROCEDIMIENTO DE CIFRADO**

NO ES POSIBLE cifrar documentos mediante la aplicación Autofirm@, debiendo emplearse para ello ÚNICAMENTE la aplicación cliente@firma.

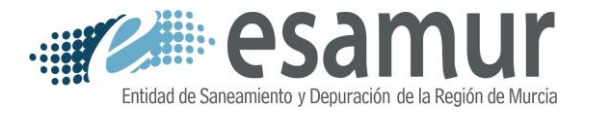

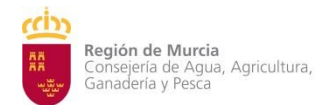

## 1.4 FORMATO DE LOS FICHEROS A PRESENTAR

Los archivos informáticos deberán presentarse de la siguiente forma:

#### **CAPACIDAD Y SOLVENCIA**

*Formato de archivo*: Formato comprimido (.zip, .rar), sin firmar.

*Denominación*: Deberá tener, sin incluir espacios ni caracteres especiales, la siguiente forma:

#### CYS\_RAZONSOCIAL\_EXPEDIENTE

donde, RAZONSOCIAL deberá identificar abreviadamente al licitador; las uniones temporales deberán utilizar una denominación descriptiva de su naturaleza y de los miembros de la unión.

EXPEDIENTE será la identificación del expediente de contratación, tal y como figura en el PCTJ.

*Contenido*: Contendrá copia digitalizada de la documentación solicitada en el PCTJ. Todos los documentos elaborados por el licitador (declaraciones responsables) deberán tener formato PDF y deberán estar firmados digitalmente con formato de firma PAdES por persona con poder suficiente para representar al licitador.

*Tamaño máximo*: La documentación a presentar no deberá tener un tamaño superior a 40 MB.

### **DOCUMENTACIÓN TÉCNICA**

*Formato de archivo*: Formato comprimido (.zip, .rar), sin firmar y **cifrado** con una clave segura para garantizar la confidencialidad de su oferta. La clave de cifrado de este archivo deberá ser **diferente** de la clave utilizada para cifrar el resto de archivos.

*Denominación*: Deberá tener, sin incluir espacios ni caracteres especiales, la siguiente forma:

#### RFT\_RAZONSOCIAL\_EXPEDIENTE

donde, RAZONSOCIAL deberá identificar abreviadamente al licitador; las uniones temporales deberán utilizar una denominación descriptiva de su naturaleza y de los miembros de la unión.

EXPEDIENTE será la identificación del expediente de contratación, tal y como figura en el PCTJ.

*Contenido*: Contendrá copia digitalizada de la documentación solicitada en el PCTJ. Todos los documentos elaborados por el licitador (Memorias, Estudios, Declaraciones responsables,…) deberán tener formato PDF, adecuadamente indexado, y deberán estar firmados digitalmente con formato de firma PAdES por persona con poder suficiente para representar al licitador.

*Tamaño:* La documentación a presentar no deberá tener un tamaño superior a 40 MB.

*NOTA: Para garantizar la integridad de este documento, los licitadores deberán calcular el hash MD5 del mismo para posteriormente verificar su concordancia con el que se publique en el perfil del contratante de ESAMUR una vez finalizado el plazo de presentación de ofertas. Las herramientas necesarias para ello se encuentran disponibles en la web de ESAMUR.*

*NOTA: La presentación del fichero sin cifrar o cifrado con la misma clave que el resto de ficheros supondrá la exclusión automática de la oferta. El licitador deberá mantener en secreto y custodiar en firme la clave utilizada para el cifrado de este fichero hasta llegado el momento de la apertura del mismo.*

## **CRITERIOS DE VALORACIÓN OBJETIVOS.**

*Formato de archivo*: PDF, firmado digitalmente con formato de firma PAdES por persona con poder suficiente para representar al licitador y **posteriormente cifrado** con una clave segura para garantizar la confidencialidad de su oferta. La clave de cifrado de este archivo deberá ser *diferente* de la clave utilizada para cifrar el resto de archivos.

*Denominación:* Deberá tener, sin incluir espacios ni caracteres especiales, la siguiente forma:

OFR\_RAZONSOCIAL\_EXPEDIENTE

donde, RAZONSOCIAL deberá identificar abreviadamente al licitador; las uniones temporales deberán utilizar una denominación descriptiva de su naturaleza y de los miembros de la unión.

EXPEDIENTE será la identificación del expediente de contratación, tal y como figura en el PCTJ.

*Contenido*: Contendrá, en un único archivo PDF, la proposición correspondiente a los criterios de valoración objetivos expresada conforme al modelo que figura en el PCTJ.

*Tamaño máximo*: La documentación a presentar no deberá tener un tamaño superior a 40 MB.

*NOTA: La presentación del fichero sin cifrar o cifrado con la misma clave que el resto de ficheros supondrá la exclusión automática de la oferta. El licitador deberá mantener en secreto y custodiar en firme la clave utilizada para el cifrado de este fichero hasta llegado el momento de la apertura del mismo.*

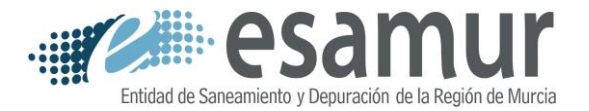

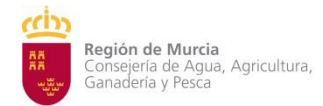

# **2 PRESENTACIÓN DE LA DOCUMENTACIÓN A TRAVÉS DEL REGISTRO ELECTRÓNICO**

## 2.1 REQUISITOS TÉCNICOS

Para el uso del Registro Electrónico de ESAMUR será necesario:

#### **SISTEMA OPERATIVO**

Es necesario que el sistema operativo sea Windows 7 o superior.

Esto es debido a que el cifrado de la conexión es TLS 1.2 y dicho mecanismo de cifrado Microsoft lo implementa a partir de dicha versión de sistema operativo.

#### **NAVEGADOR DE INTERNET**

Se permite el empleo de los navegadores Microsoft Internet Explorer 11, Mozilla Firefox o Google Chrome en cualquier versión. Por restricciones con el uso de la aplicación Autofirma no es posible el uso del navegador **Microsoft Edge**.

En el caso de Windows 10, aunque por defecto viene como navegador Microsoft Edge, permite entrar en modo Internet Explorer en el menú "Más (...)", opción Abrir con Internet Explorer).

#### **OTRO SOFTWARE NECESARIO**

Es necesaria la instalación del programa **autofirm@**, incluido en la suite de programas de la plataforma de validación y firma electrónica multi-PKI del Ministerio de Hacienda y Administraciones Públicas @firma. Esta aplicación está disponible para su descarga a través de la página de descargas del Ministerio de Hacienda y Administraciones Públicas:

#### <http://firmaelectronica.gob.es/Home/Descargas.html>

Para más información puede consultar el menú de ayuda de la misma.

### **CERTIFICADO**

Es necesario el empleo un certificado digital que lo identifique con el CIF de la empresa a la que representa.

Dicho certificado será el del titular del establecimiento, pudiendo delegar los permisos de presentación en otro tercero mediante escrito autorizando dicha delegación.

Se aceptan los expedidos por la Dirección General de la Policía (DNI-e), FNMT, ACCV y Camerfirma.

## 2.2 PROCEDIMIENTO DE PRESENTACIÓN

A través del portal [www.esamur.com](http://www.esamur.com/) en el menú principal situado a la izquierda de la pantalla, entre las últimas opciones encontrará "Registro Electrónico".

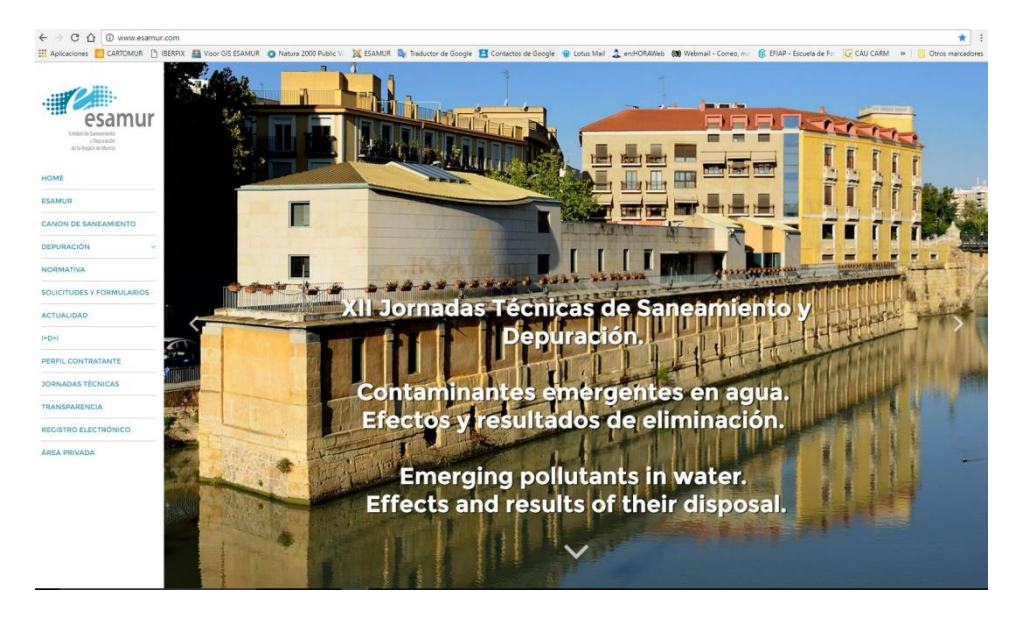

Está opción le redirigirá al Punto de Acceso Electrónico de ESAMUR, en adelante PAE.

Una vez en el PAE, seleccionaremos la opción "Registro Electrónico". Nos preguntará por alguno de los certificados disponibles (en la imagen uno de la ACCV).

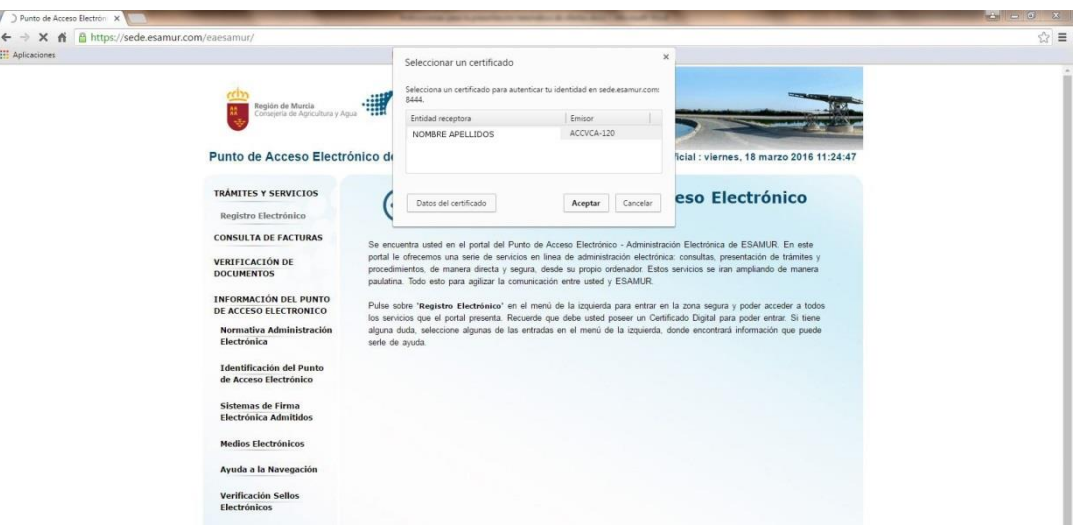

Tras introducir la contraseña, nos enviará al Registro mostrando nuestras credenciales y la hora real del sistema.

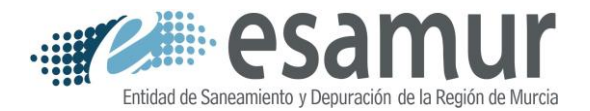

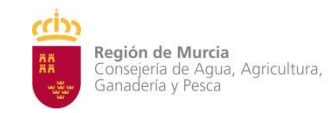

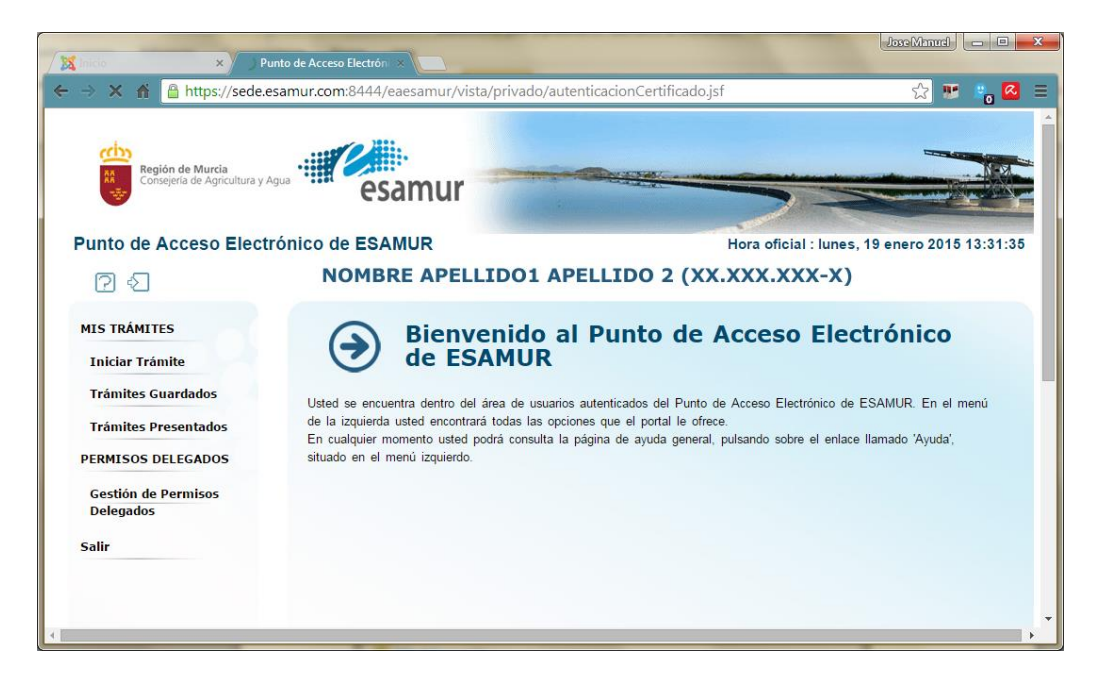

Si la persona que va a realizar la presentación no existiese en la Base de Datos de ESAMUR, le aparecería una página similar a la siguiente:

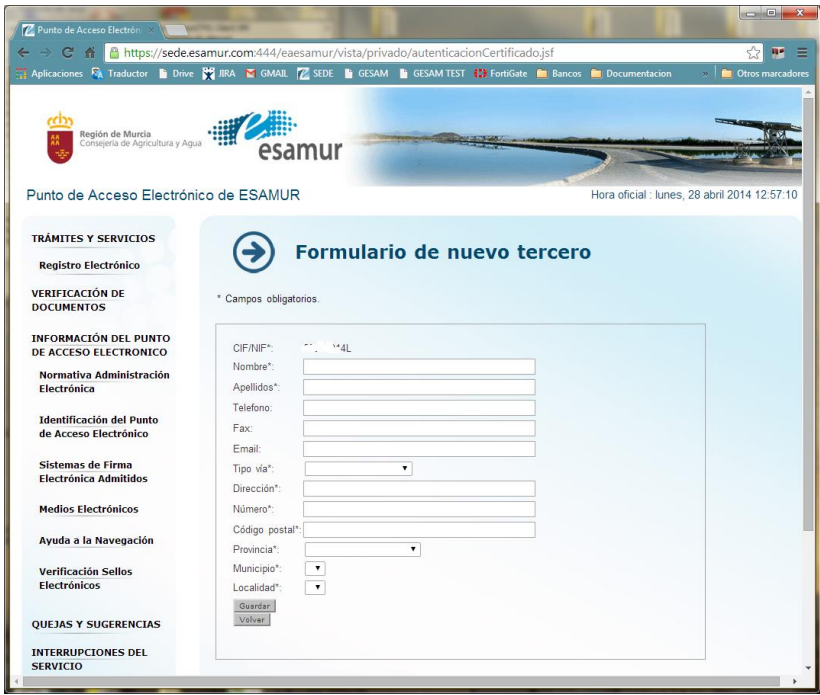

A través de la misma se podrá dar de alta. Es importante cumplimentar adecuadamente todos los campos, especialmente el correo electrónico como medio de comunicación preferente.

Desde aquí podremos presentar cada uno de los documentos que componen la oferta de licitación. Para ello iniciaremos un trámite nuevo de tipo LIC (Licitación) por cada uno de los documentos que tengamos que presentar.

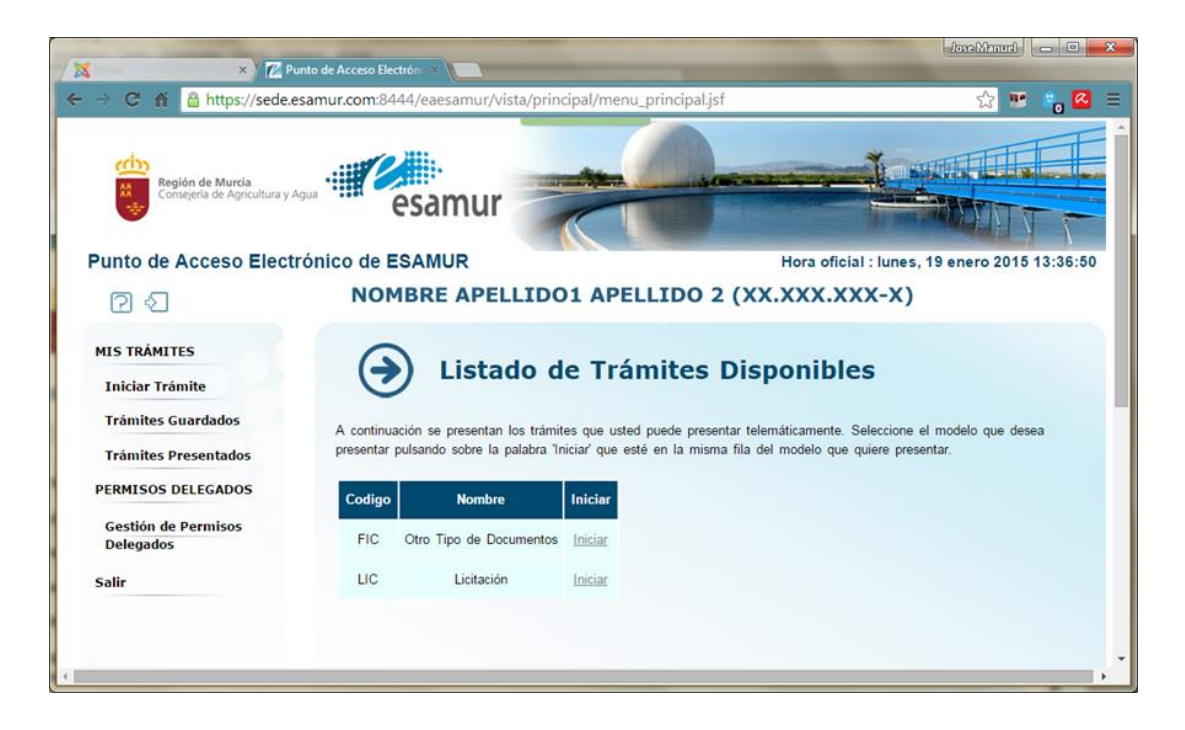

Se nos abrirá un formulario, en el cual tendremos una serie de datos cumplimentados referentes al expediente y a la persona que lo presenta y otra serie de datos que deberemos cumplimentar y que son:

- Observaciones: Deberemos indicar claramente para que empresa presentamos la oferta, y si es una UTE, el nombre de la misma, así como las empresas que lo componen.
- Calificación del Documento: Deberemos indicar qué estamos presentando.
- Fichero Adjunto: A través del formulario deberemos seleccionar el documento que vamos a presentar.

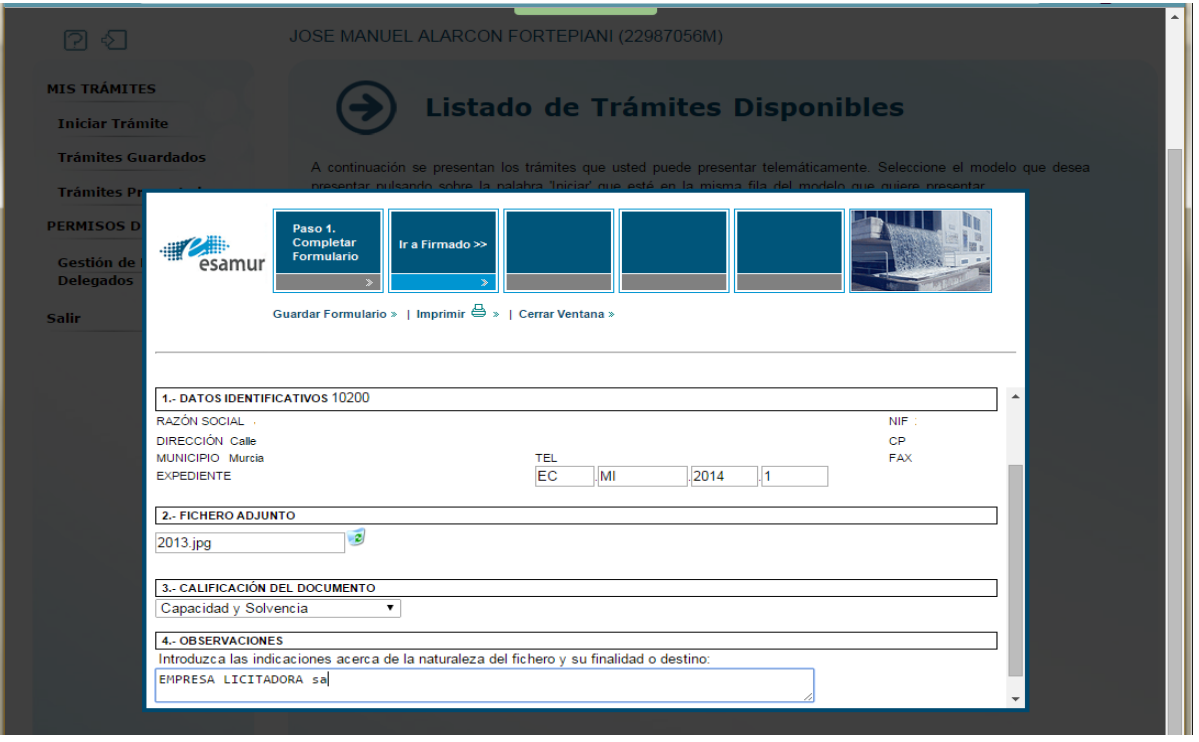

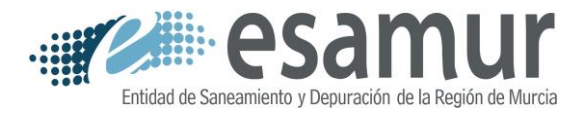

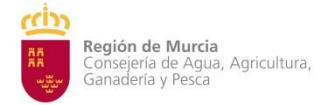

Una vez cumplimentados y validados los datos, en la parte superior del formulario le daremos a la opción, "Ir a firmado".

A continuación, en algunos casos, aparecerá un mensaje como el siguiente, en el que nos pedirá seleccionar un certificado.

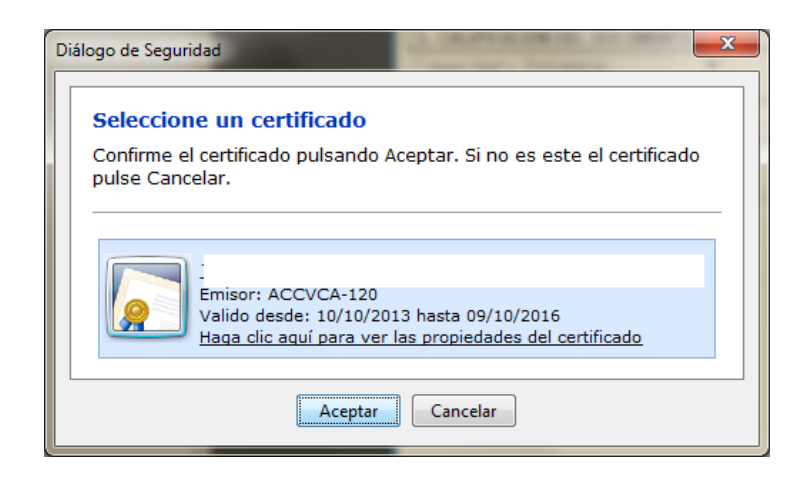

Finalmente se abrirá el resguardo en formato PDF de la presentación, que incluirá el registro de entrada así como un fichero adjunto que es el documento que acabamos de presentar.

Así mismo se nos enviará dicho resguardo por correo electrónico.

Si le damos a la opción cerrar ventana del menú superior podremos, en su caso, repetir el procedimiento para subir uno a uno todos los documentos solicitados por el PCTJ.

### **3 PROCEDIMIENTO DE EVALUACIÓN DE LAS PROPOSICIONES**

### 3.1 INICIO DEL PROCEDIMIENTO

Una vez finalizado el plazo de presentación de ofertas, ESAMUR hará pública la relación de licitadores presentados, junto con el hash MD5 del archivo "Documentación Técnica". Para garantizar la transparencia del proceso de apertura de proposiciones correspondientes a los criterios de valoración objetivos, se pondrá a disposición pública el archivo cifrado "Criterios de valoración objetivos" de todos los licitadores.

Durante los 3 días siguientes cada licitador podrá verificar la integridad de su archivo "Documentación Técnica", comparando el hash MD5 publicado con el calculado en la preparación de su oferta.

# *IMPORTANTE: LA PRESENTACIÓN DE LOS FICHEROS DOCUMENTACIÓN TÉCNICA O CRITERIOS DE VALORACIÓN OBJETIVOS SIN CIFRAR SUPONDRÁ LA EXCLUSIÓN AUTOMÁTICA DE LA OFERTA, CONSIDERÁNDOSE ESTA COMO NO PRESENTADA.*

## 3.2 EVALUACIÓN DE LA CAPACIDAD Y SOLVENCIA

Finalizado el plazo de presentación de ofertas y de verificación del hash MD5, la Mesa de Contratación de ESAMUR calificará la documentación acreditativa de capacidad y solvencia solicitada en el PCTJ, de manera que una vez subsanadas las posibles deficiencias detectadas, se procederá a publicar en la página web de ESAMUR el Acta de la Mesa de Contratación en la que se determine la relación de licitadores admitidos.

## 3.3 EVALUACIÓN DE LOS CRITERIOS DE VALORACIÓN SOMETIDOS A UN JUICIO DE VALOR

Una vez publicada la relación de licitadores admitidos se iniciará la fase de evaluación de criterios no cuantificables mediante fórmulas matemáticas. Para ello, ESAMUR solicitará, mediante **correo electrónico a la dirección indicada en su oferta** por cada licitador, la remisión de la clave utilizada para el cifrado del archivo "Documentación Técnica", otorgando el plazo que resulte pertinente.

En ese plazo, cada licitador deberá verificar la publicación del Acta de la Mesa que determine los licitadores admitidos y remitir, por cualquiera de los medios relacionados a continuación, por orden de preferencia, la clave utilizada en su momento para el cifrado del archivo "Documentación Técnica":

1. Por medio del Registro Electrónico de ESAMUR.

En tal caso, deberán iniciar un nuevo trámite de presentación del tipo "Licitación" (LIC), adjuntando un documento de texto plano conteniendo la clave de cifrado. Dicho documento deberá ser calificado como "Clave cifrado 1" en el formulario de presentación y tener la siguiente denominación:

CFR1\_RAZONSOCIAL\_EXPEDIENTE

donde, RAZONSOCIAL deberá identificar abreviadamente al licitador; las uniones temporales deberán utilizar una denominación descriptiva de su naturaleza y de los miembros de la unión.

> EXPEDIENTE será la identificación del expediente de contratación, tal y como figura en el PCTJ.

2. Por correo electrónico, a la dirección <contratacion@esamur.com>.

En tal caso, deberá incluirse en el asunto del correo la siguiente referencia: CFR1\_RAZONSOCIAL\_EXPEDIENTE, donde los términos "RAZONSOCIAL" Y "EXPEDIENTE" tienen la misma significación que la indicada anteriormente.

3. Presentación en papel en el registro general situado en las oficinas de ESAMUR.

# *IMPORTANTE: LA NO REVELACIÓN DE LA CLAVE DE CIFRADO LLEGADO EL MOMENTO DE LA APERTURA DE LOS FICHEROS DE DOCUMENTACIÓN TÉCNICA SUPONDRÁ LA EXCLUSIÓN AUTOMÁTICA DE LA OFERTA.*

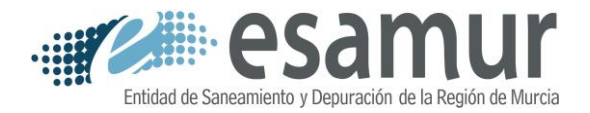

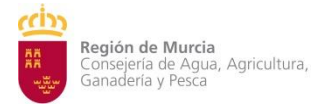

Una vez recibidas todas las claves de cifrado se procederá a su publicación en la página web de ESAMUR para garantizar la diferencia entre dichas claves y las utilizadas por cada licitador para el cifrado del archivo CRITERIOS DE VALORACIÓN OBJETIVOS.

Tras la publicación de las referidas claves, la Mesa de Contratación de la Entidad descifrará los archivos de documentación técnica presentados y designará a la unidad encargada de la evaluación de su contenido de acuerdo a lo solicitado en el PCTJ. Tras la finalización de dicho proceso de evaluación, se procederá a publicar en la página web de ESAMUR el Acta de la Mesa de Contratación que determine la puntuación total correspondiente a los criterios de valoración sometidos a un juicio de valor de las ofertas admitidas.

## 3.4 APERTURA DE LAS PROPOSICIONES CORRESPONDIENTES A LOS CRITERIOS DE VALORACIÓN OBJETIVOS

Una vez publicada la puntuación correspondiente a los criterios de valoración sometidos a un juicio de valor se iniciará la fase de evaluación de los criterios cuantificables de manera automática. Para ello, ESAMUR solicitará, mediante **correo electrónico a la dirección indicada en su oferta** por cada licitador, la remisión de la clave utilizada para el cifrado del archivo "Criterios de valoración objetivos", otorgando el plazo que resulte pertinente.

En ese plazo, cada licitador deberá verificar la publicación del Acta de la Mesa que determine la puntuación técnica de los licitadores admitidos y remitir, por cualquiera de los medios relacionados a continuación, por orden de preferencia, la clave utilizada en su momento para el cifrado del archivo "Criterios de valoración objetivos":

1. Por medio del Registro Electrónico de ESAMUR.

En tal caso, deberán iniciar un nuevo trámite de presentación del tipo "Licitación" (LIC), adjuntando un documento de texto plano conteniendo la clave de cifrado. Dicho documento deberá ser calificado como "Clave cifrado 2" en el formulario de presentación y tener la siguiente denominación:

CFR2\_RAZONSOCIAL\_EXPEDIENTE

donde, RAZONSOCIAL deberá identificar abreviadamente al licitador; las uniones temporales deberán utilizar una denominación descriptiva de su naturaleza y de los miembros de la unión.

> EXPEDIENTE será la identificación del expediente de contratación, tal y como figura en el PCTJ.

2. Por correo electrónico, a la dirección <contratacion@esamur.com>.

En tal caso, deberá incluirse en el asunto del correo la siguiente referencia: CFR2\_RAZONSOCIAL\_EXPEDIENTE, donde los términos "RAZONSOCIAL" Y "EXPEDIENTE" tienen la misma significación que la indicada anteriormente.

3. Presentación en papel en el registro general situado en las oficinas de ESAMUR.

# *IMPORTANTE: LA NO REVELACIÓN DE LA CLAVE DE CIFRADO LLEGADO EL MOMENTO DE LA APERTURA DE LOS FICHEROS CORRESPONDIENTES A LOS CRITERIOS DE VALORACIÓN OBJETIVOS O QUE DICHA CLAVE SEA IGUAL A LA DEL RESTO DE FICHEROS, SUPONDRÁ LA EXCLUSIÓN AUTOMÁTICA DE LA OFERTA.*

Una vez recibidas todas las claves de cifrado se procederá a su publicación en la página web de ESAMUR, de manera que cada licitador pueda proceder a evaluar su puntuación correspondiente a los criterios de valoración objetivos, obteniendo así su puntuación global dentro del conjunto de las ofertas admitidas, garantizando así la máxima publicidad del proceso.